# Using BMr MultiMediaPlayer and BMr DVD

### BMrMultiMedia(BMrMMP) Player Control Menu Display

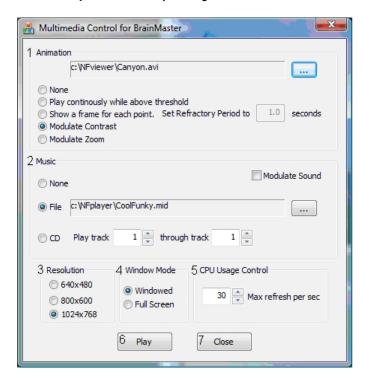

- 1. **Animation Section** Section where you can choose what type of animation being viewed, and the type(if any) modulation is occurring. In order to choose a different animation, you can do so by clicking the "..." button.
- 2. **Music Section** Section where you can choose what type of music is being played, and whether or not audio modulation will occur. In order to choose a different audio file, you can do so by click the "..." button.
- 3. **Resolution Section** Section where you can adjust the resolution the animation file is being displayed.
- 4. **Window Mode Section** Section where you can adjust whether the animation is being displayed as a Window, or in Full Screen Mode.
- 5. **CPU Usage Control** Section where you can control the Max refresh rate per second.
- 6. Play Button Click to confirm settings and launch BMr MultiMediaPlayer.

7. Close Button – Click to close BMr MultiMediaPlayer Control Menu.

Acceptable Media Files: MPEG, AVI

Acceptable Audio Files: MIDI, MP3, WAV

531-308 v3.0 1-12-12 Page 1 of 11

# **Using BMrMMP**

 Setup the training that you would like to use, or choose an existing folder that you would like to us, and click the "Run The Next Session" Button.

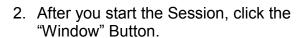

3. In the Window Launcher Menu, click the "MultiMedia Player" Button, located in the BMr Multimedia Section.

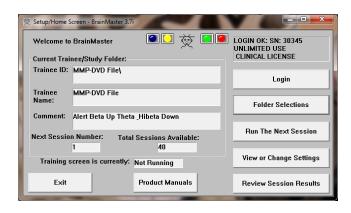

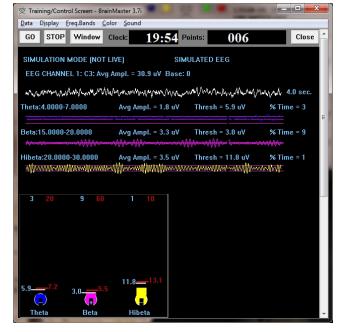

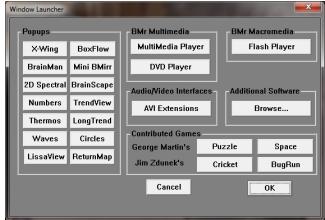

531-308 v3.0 1-12-12 Page 2 of 11

4. Setup the Controls for the BMrMMP as you would like them to react. When your settings are as you would like them, click the "Play" Button to continue.

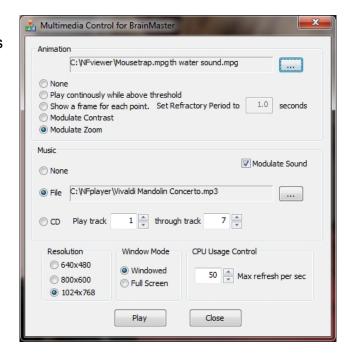

You have now set up the MultiMedia Player for use with the BrainMaster Software. You will be able to tell this has been successful, as the Multimedia Player for BrainMaster for BrainMaster Window will open, and the chosen Video file will play.

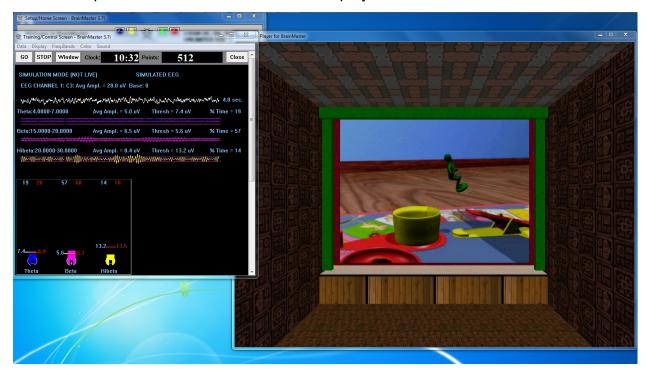

531-308 v3.0 1-12-12 Page 3 of 11

### **BMrDVD Control Menu Display**

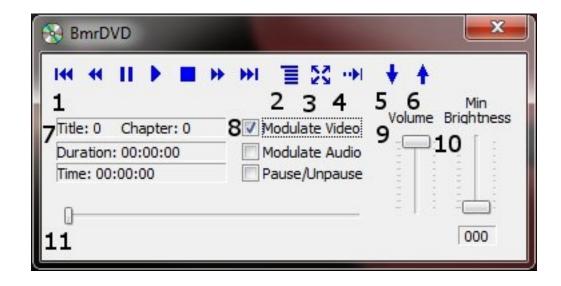

- 1. **DVD Basic Controls –** Basic DVD Controls(Skip Back, Rewind, Pause, Play, Stop, Fast Forward, and Skip Forward).
- 2. **Root Menu/Resume Button –** Click to switch from to the Main Menu, or back to your original position.
- 3. **Full Screen Button –** Click to Expand the DVD Window to Full Screen Mode.
- 4. **Step Forward Button –** Click to step through the different Title Screens.
- 5. **Save Bookmark Button –** Click to create a Bookmark for the Trainee Folder that you are currently using.
- Restore Bookmark Button Click to restore a Bookmark for the Trainee Folder that you are currently using.
- 7. **Disc Information –** Displays the Chapter Information, Duration and Time for the DVD.
- 8. **Modulate Check Boxes –** Section where you can choose the type of Modulation(if any).
- 9. **Volume Control –** Controls the Volume for the BMrDVD Program
- 10. **Min Brightness Control –** Controls how low the software modulates when the client is not meeting criteria.
- 11. **Scroll Bar –** Use to Scroll through the DVD with-out skipping or fast forwarding.

531-308 v3.0 1-12-12 Page 4 of 11

# **Using BMrDVD**

 Setup the training that you would like to use, or choose an existing folder that you would like to us, and click the "Run The Next Session" Button.

2. After you start the Session, click the "Window" Button.

3. In the Window Launcher Menu, click the "DVD Player" Button, located in the BMr Multimedia Section.

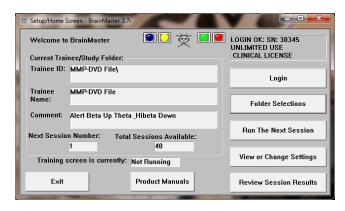

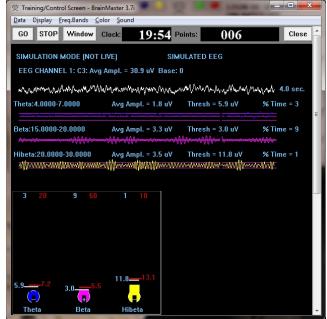

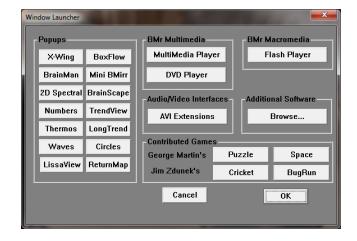

531-308 v3.0 1-12-12 Page 5 of 11

4. Click the "Play" Button or the "Restore Playback" Button to continue.

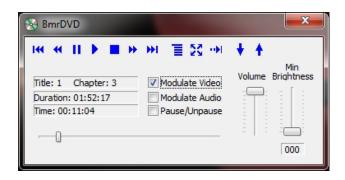

You have now set up the DVD Player for use with the BrainMaster Software. You will be able to tell this has been successful, as the BmrDVD Video Window will open, and the DVD will play.

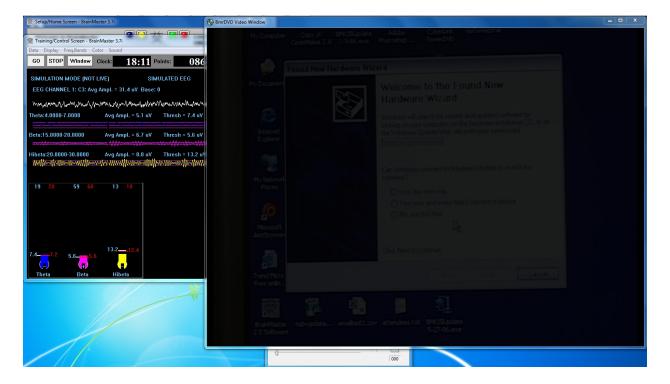

531-308 v3.0 1-12-12 Page 6 of 11

### **EEGAudio Control Menu Display**

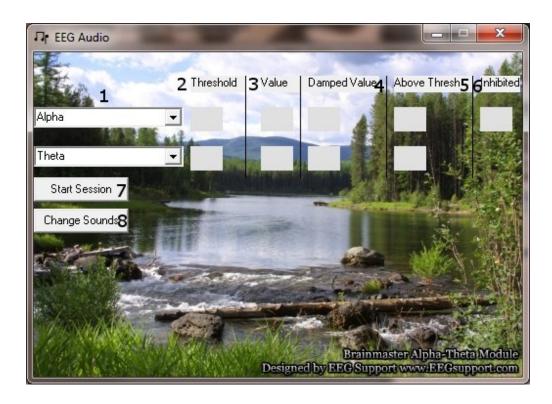

- 1. Band Drop-Down Boxes Drop-Boxes, where you can choose which bands you would like use for the training. PLEASE NOTE: EEGAudio is typically used for Alpha/Theta Training, but is versatile enough to be used with any type of protocol that includes two enhance("Go") components, in which it is desirable to inform the trainee of their relative size, as well as when either of the goes above threshold.
- 2. Threshold Boxes Display boxes that show the current Threshold values for the bands chosen from the Band Drop-Down Boxes.
- **3. Value Boxes –** Display boxes that show the current value for the bands chosen from the Band Drop-Down Boxes.
- **4. Damped Value Boxes –** Display boxes that show the damped(averaged) value for the bands chosen from the Band Drop-Down Boxes.
- **5. Above Thresh. Boxes** Display boxes that show the value that shows the amount that the component is currently above threshold(negative if below) for the bands chosen from the Band Drop-Down Boxes.
- **6. Inhibited Box –** Displays whether or not any inhibits are active.
- **7. Start/Stop Session Button –** Click when all settings are proper to run the EEGAudio Program.
- **8.** Change Sounds Button Click to change the sounds that are coming in for each band, as well as the background for each band.

531-308 v3.0 1-12-12 Page 7 of 11

# **Using EEGAudio**

 Setup the training that you would like to use, or choose an existing folder that you would like to us, and click the "Run The Next Session" Button.

2. After you start the Session, click the "Window" Button.

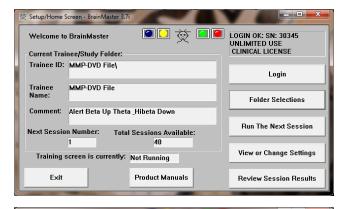

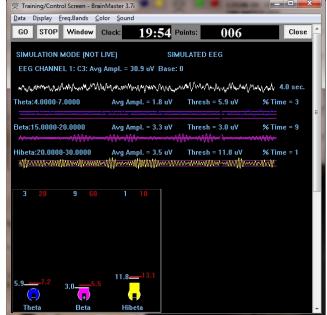

3. In the Window Launcher Menu, click the "AVI Extensions" Button, located in the Audio/Video Interfaces Section.

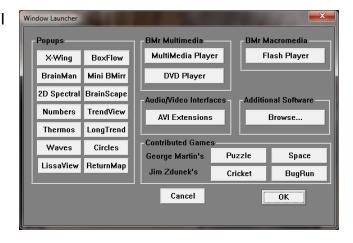

531-308 v3.0 1-12-12 Page 8 of 11

4. The following menu will open. Double-Click "EEGAudio.exe" to open the EEGAudio program.

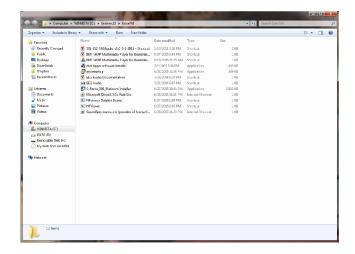

5. Setup the sounds and bands as you would like them. When the set-up is complete, click the Start Session Button.

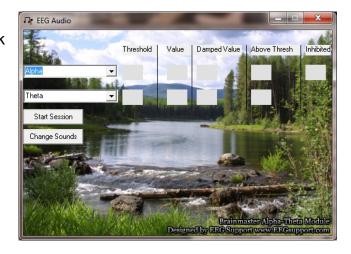

You have now set up the EEGAudio for use with the BrainMaster Software. You will be able to tell this has been successful, as EEGAudio will be having numbers, and you have chosen will be playing as the requirements are met.

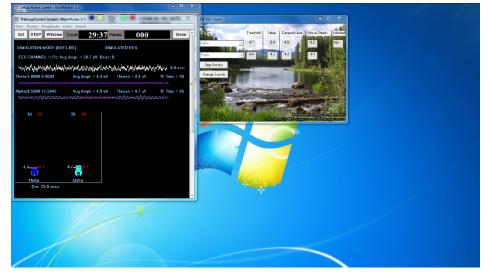

531-308 v3.0 1-12-12 Page 9 of 11

# **Troubleshooting**

#### **BMrMMP**

For any troubleshooting issues in regards to Windows XP, please see our knowledge base article at www.brainm.com/kb/entry/152.

#### **BMrDVD**

BMrDVD for Windows XP – For any troubleshooting issues in regards to Windows XP, please see our knowledge base article at www.brainm.com/kb/entry/119.

BMrDVD for Windows Vista & Windows 7 – For any troubleshooting issues in regards to Windows Vista or Windows 7, please see our knowledge base article at www.brainm.com/kb/entry/121.

531-308 v3.0 1-12-12 Page 10 of 11

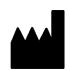

#### **BrainMaster Products are manufactured by:**

BrainMaster Technologies Inc. 195 Willis St. Bedford, OH 44146 United States 1-440-232-6000

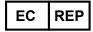

#### **European Representative:**

mdi Europa GmbH Langenhagener Straße 71 D-30855 Langenhagen

Phone: +49-511-39 08 95 30 Fax: +49-511-39 08 95 39 Email: <u>info@mdi-europa.com</u> Internet: www.mdi-europa.com

531-308 v3.0 1-12-12